#### *A few notes on printing from an agency issued laptop or AWS workspace:*

- ➢ EOLWD employees received emails regarding secure printing. See below.
- ➢ Windows WorkSpaces support printer redirection / AWS workspaces display a list of the same printers listed on your laptop/desktop.
- ➢ State of Ma. Active Directory (MSD) exposes printers.
- $\triangleright$  Whatever network printers are available to you from your agency issued laptop will be available to you in your AWS workspace.

#### *A few Scenarios on Printing:*

### **Scenario I - User logs into state network, on an Agency issued laptop, from the 'office' (e.g., 100 Cambridge Street or a DUA walk in center):**

- $\triangleright$  Laptop must be configured for secure printer (not applicable to Best Buy temporary laptops distributed during earlier phase of 'pandemic')
- ➢ User must setup secure printer access (see below)
- $\triangleright$  User must select the secure printer from the list of available printers.

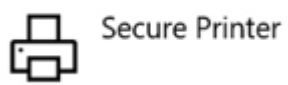

#### **Scenario II - User logs into a MassHire career center owned laptop/desktop:**

 $\triangleright$  See career center IT support staff for assistance on printing.

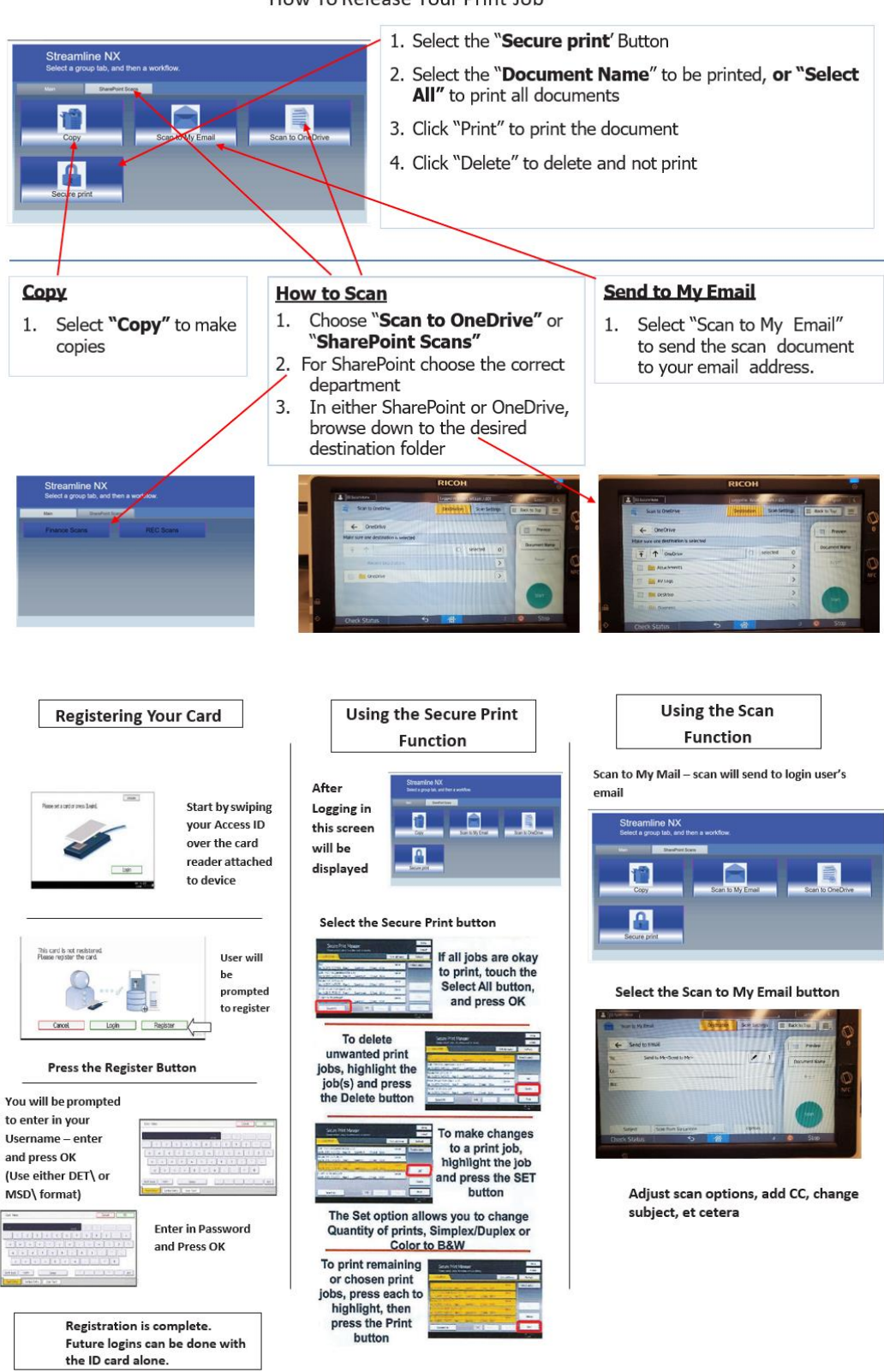

How To Release Your Print Job

## **Registering to scan to OneDrive or SharePoint**

- 1. Must be on premise or on VPN.
- 2. On computer, go to https://ricoh.eol.mass.gov
- 3. For DETMA accounts, set profile to "DETMA" For MSD accounts, set profile to "MSD"
- 4. Enter your DET or MSD Username and your network password
- 5. On the next screen, click the green plus sign in Cloud Authentication section
- 6. If requested, authenticate with your network password
- 7. Logout using the button in the upper right.

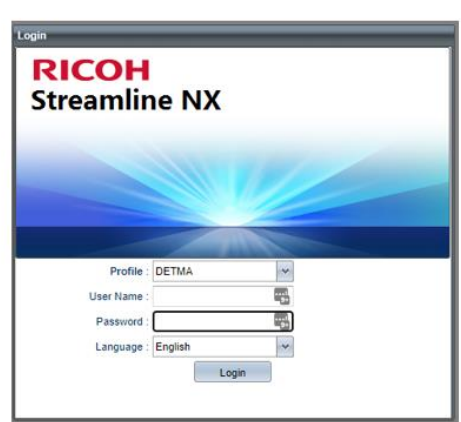

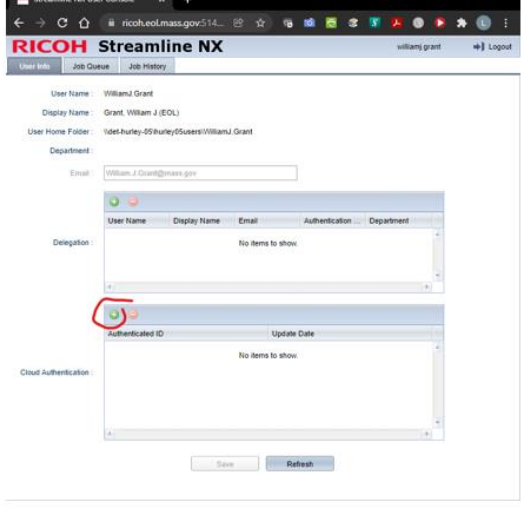

# **Registering Badge for 1st Time Use**

1. Swipe Badge

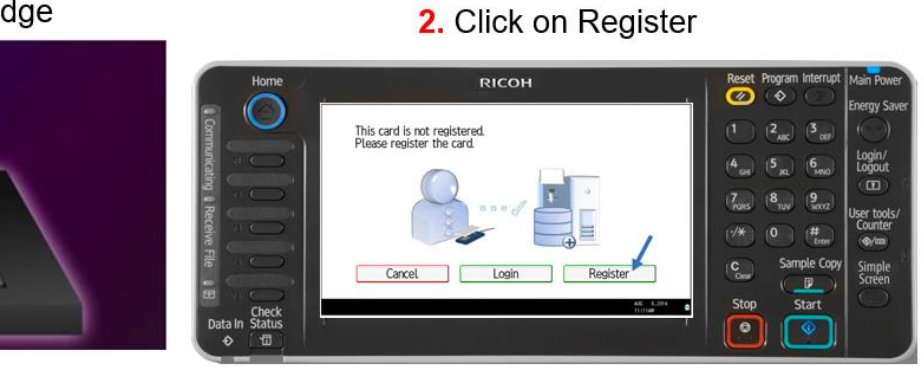

3. Enter your DETMA or MSD Username and your network password (what you would use to log into your desktop system)

Do not include the DET\ or MSD\ For any issues, call the helpdesk and ask for your SAM Account Name

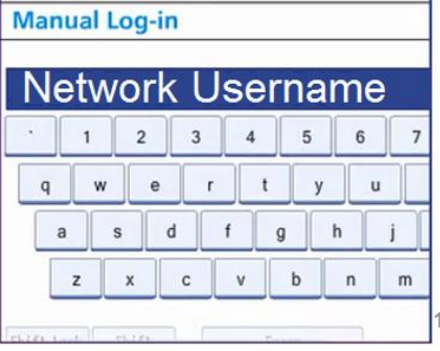